# **Atemschutz-Leistungstest im syBOS Verwalten**

**Mit Inkrafttreten der neuen Richtlinie "Tauglichkeitsuntersuchungen für den Feuerwehrdienst" wurden in syBOS zwei neue Funktionen eingebaut. Um diese Funktionen nutzen zu können, muss dem Benut**zer die Rolle "1 – Verwaltung" zugewiesen **sein!**

*Von Florian Schmidt, IT-Abteilung des Oö. Landes-Feuerwehrverbandes*

### ASLT im Überprüfungs-System

Das Überprüfungs-System ist ein hilfreiches Werkzeug für Funktionäre im Feuerwehrdienst. Hiermit können einfach wiederkehrende Untersuchungen und Weiterbildungen (z. B. Feuerwehr-Führerscheinuntersuchung, Erste-Hilfe-Kurse usw. ) verwaltet werden. Im Portal und im Modul "Überprüfungs-System" (siehe Abb. 1) werden dem zuständigen Benutzer betroffene Mitglieder angezeigt. Mehr über die Möglichkeiten hiervon erfahren Sie unter syBOS-Hilfe / Personal / Überprüfungs-System.

| mountains less. |   |                        | Atomochutztrager - ASLT |            | $\sim$ |
|-----------------|---|------------------------|-------------------------|------------|--------|
| <b>Aktion</b>   |   | Status: Sachbegriff    | Dissutatella            | AGLT his   |        |
|                 |   | <b>WARN WAT JIM DI</b> | FF-Traurt               |            |        |
|                 |   |                        | <b>FF Traun</b>         | 19.01.2017 |        |
|                 | ٠ |                        | FF Traun.               |            |        |
|                 |   |                        | FF Traun                |            |        |
|                 |   |                        | FF Traun                |            |        |
|                 |   |                        | FF Traun                |            |        |
|                 |   |                        | <b>PF TEAUT</b>         |            |        |
|                 |   |                        | <b>PF Traun</b>         |            |        |
|                 |   |                        | <b>PF Traun</b>         |            |        |

**Abbildung 1: Überprüfungs-System**

Um das Modul zu öffnen steigen Sie in syBOS ein und wählen "Personal"  $\rightarrow$  "Überprüfungs-System". Es wurden bereits alle Mitglieder der Einheit "Atemschutzträger" automatisch in das ASLT Überprüfungs-System übernommen. Die fälligen Leistungstests werden unter dem Filter "Atemschutzträger / ASLT" angezeigt. Hierbei kennzeichnet das grüne Symbol in der Spalte "Status" einen aktuell gültigen Leistungstest. Um einen Leistungstest einem Mitglied zuzuweisen, öffnen Sie das entsprechende Mitglied und wählen die Lasche "ASLT". Links unten klicken Sie auf "ASLT hinzufügen" (siehe Abb. 2) und können nun das "Datum", den "Prüfer" und "Gültig bis" ausfüllen. Beachten Sie bitte, dass, laut der aktuellen Richtlinie in Punkt 3.9.5, die Gültigkeit maxi-

# **Hainz**

## **SIE ALS AUTOR IM BRENNPUNKT?**

**Teilen Sie Ihre Erfahrungen oder Ihre Innovationen mit den anderen Lesern, die nicht nur in Oberösterreich zu Hause, sondern auch in den anderen Bundesländern sowie im Ausland in den Feuerwehren aktiv sind!**

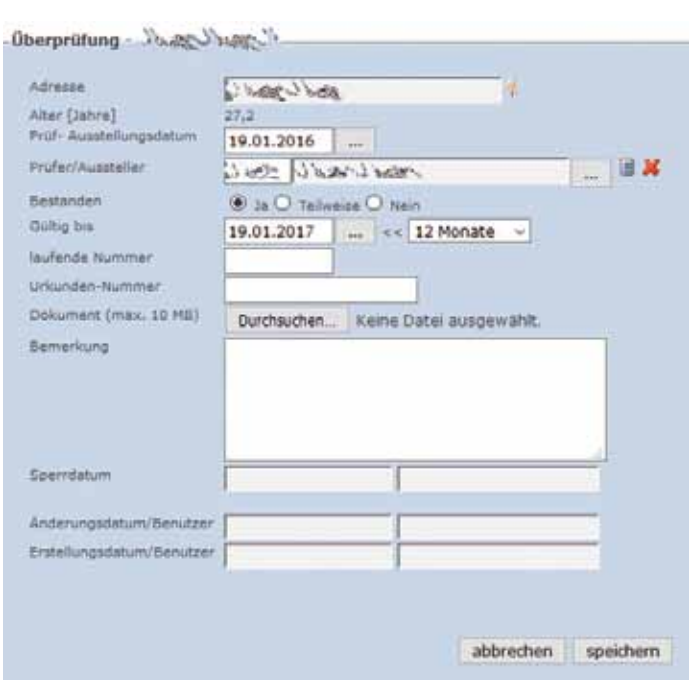

**Abbildung 2: Atemschutz-Leistungstest hinzufügen.**

Was nützt das beste Know-how, wenn man es nicht mit anderen teilen kann? Warum nicht den eigenen Wissens- oder Erfahrungsschatz auch anderen zukommen und sie dadurch ebenso profitieren lassen?

Der Brennpunkt bietet Ihnen ein optimales Medium, deine / Ihre

- **Fachinformationen** und Erfahrungsberichte
- **fachlichen Fahrzeugvorstellungen**,
- **Detaileinsatzreportagen**, usw.

auch anderen Feuerwehrleuten zuteilwerden zu lassen. Lassen Sie der Redaktion Ihre Vorschläge wissen, gerne finden Sie hier Unterstützung, diese wort- und aber auch bildtechnisch für den Leser interessant umzusetzen und zu präsentieren.

> **Stellen auch Sie Innovationen und/oder Besonderheiten vor!**

## **Ihr Draht zur Redaktion**

E-Mail: Brennpunkt@ooelfv.at Facebook: facebook.com/feuerwehrbrennpunkt Web: www.ooelfv.at Telefon: +43 / 732 / 770 122 - 301 Post: Petzoldstraße 43, 4021 Linz, Österreich

mal 12+3 Monate beträgt! Nach dem Klicken in "Speichern" wird das "Überprüfungs-System" aktualisiert.

#### Bestätigungsformular

Wenn der ASLT von einer anderen Dienststelle abgehalten wird, kann der Verantwortliche über den Personal-Assistenten das Formular "Teilnahmebestätigung für den ASLT" vorausgefüllt generieren lassen und dem Veranstalter zum Bestätigen übergeben. Nach der Veranstaltung trägt der Funktionär innerhalb der eigenen Dienstelle den Test ins Überprüfungs-System ein. Das

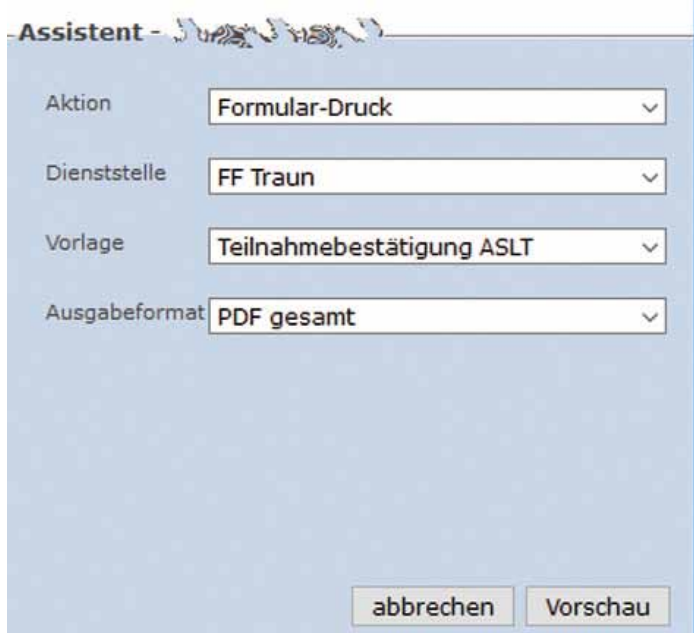

**Abbildung 3: Vorlage für die Teilnahmebestätigung.**

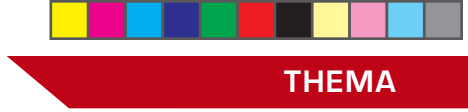

Formular befindet sich in "Personal"  $\rightarrow$  "Personal-Liste"  $\rightarrow$  "Funktion"  $\rightarrow$  "Personal-Assistent" unter "Aktion: Formular-Druck" und "Vorlage: Teilnahmebestätgung ASLT" (siehe Abb. 3). Mehr über den Personal-Assistenten finden Sie unter syBOS-Hilfe / Personal / Personal-Assistent.

Hinweis: Bei Durchführung des ASLT innerhalb der eigenen Feuerwehr ist dieses Formular **nicht** notwendig. Es genügt die Eintragung ins Überprüfungssystem!

## Verbindung Veranstaltung mit dem Überprüfungssystem

Hiermit werden dem Funktionär die Eintragungen ins Überprüfungssystem weiter vereinfacht! Er kann beim Anlegen einer Haupt- oder Nebenveranstaltung (zusätzlich Rolle "5 - Leistungen) mit der Vorlage "ASLT" die Mitglieder, die in der Lasche "Teilnehmer" eingetragen sind über den Button "Überprüfungs-System" selektieren und direkt ins Überprüfungs-System übernehmen (siehe Abb. 4).

| Director Ghang.                                                                  |                                                                                                    |
|----------------------------------------------------------------------------------|----------------------------------------------------------------------------------------------------|
| renewable/up-Date/H<br><b>Hubbroughtler</b><br><b>Sweizerlauf</b><br>Strikis bra | 31.01.2016<br><b>DISTURBITION</b><br>$-18$ K<br>#NOTaliveral list<br>extravalent in<br>11.11.2017 - The 12 Monda v |
| Теймевенее (1 - 3 укив 3).                                                       | History County Lotter & Jack M.                                                                                    |
| Subley/81+                                                                       | <b>Humanitena</b>                                                                                                  |
| <b>June Hotel W</b><br>e                                                         | Manufoliuteaudung                                                                                                  |
| 日 小さんとういい。<br>日 小さい人                                                             | Alumedischiumines disergi                                                                                          |
| shingtons: glauboakeer                                                           | Abenethutzunbereutkung                                                                                             |
|                                                                                  | abbrechen (Hardstran)                                                                                              |
|                                                                                  |                                                                                                    |

**Abbildung 4: Aufnahme ins Überprüfungssystem.**

## Weitere Neuerungen in syBOS

Mit dem letzten Update auf 2.9.82 wurden wieder einige Funktionen verbessert. Hier eine kurze Übersicht über die Highlights:

- Das Scrolling für Listen ist ab sofort aktiv. In den Benutzereinstellungen (Portal → Einstellungen) kann die Anzahl der Einträge (Zeilen) eingestellt werden, die pro Seite angezeigt werden. Als Standard ist "automatisch ermitteln" (wie bisher) für jeden Benutzer aktiviert.
- •Neuer Ausdruck: Bestätigung für den Arbeitgeber kann pro am Einsatzbericht angeführten Mitglied erstellt werden (Adressiert an den Arbeitgeber, wenn Dienstgeber beim Mitglied hinterlegt)
- Verrechnung: Beim Ausdruck einer Rechnung kann die Option "Probedruck" angegeben werden. Bei einem Probedruck wird der Rechnungsstatus nicht geändert.

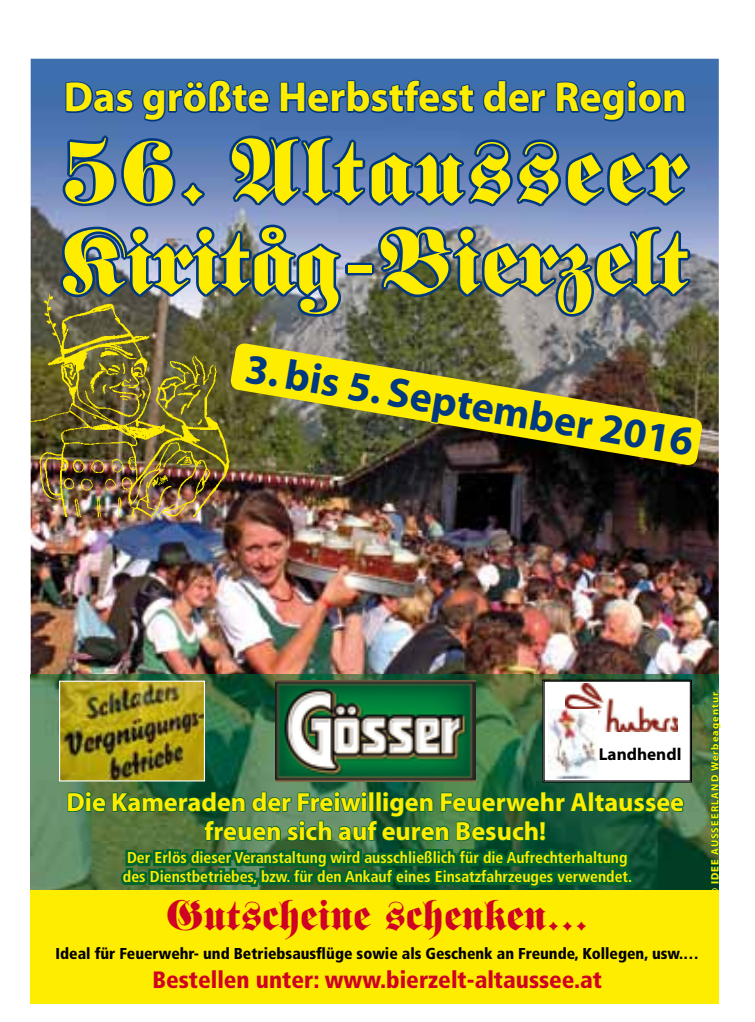